## **INSTRUCTIONS FOR ENTERING FOOM ONLINE**

You select the **ENTER NOW** option from top menu

You then follow the form and complete your details – name / address / phone/ email

Select if you are a SCALA member or entering as a non member

Nominate the number of songs you wish to enter (up to 12 in one transaction) you can always go back and enter more afterwards…

The form will then request you complete:

Title (of your first song) Co writers (if applicable) Select the category you wish to enter song Upload mp3 (if required) Upload pdf (if required)

If you have nominated to enter more than one song you continue until you complete your submissions

You then select to **ADD TO CART** option (at bottom of screen)

## *You need to be patient here and wait as your files upload to the server ….*

Once the upload is complete you can then **VIEW CART** to check your entries

If you find you have incorrectly submitted any song(s) you can delete them from your CART by clicking the little red **x** (to the left of the image) below… before proceeding to checkout …

## **CART**

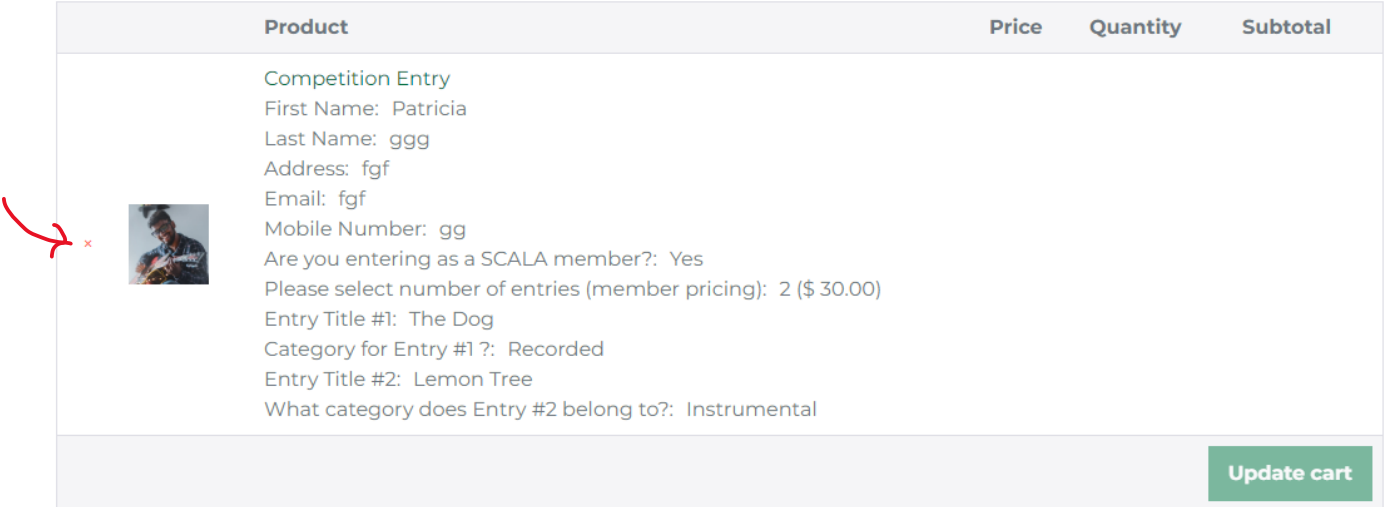

**Proceed to checkout** 

If you are happy with the contnts of your **Cart** then **Proceed to Checkout** tab at bottom of screen….

This will take you to a **Checkout** screen that requires a few more details prior to ticking terms and agreements box and then **Proceed to PayPal**

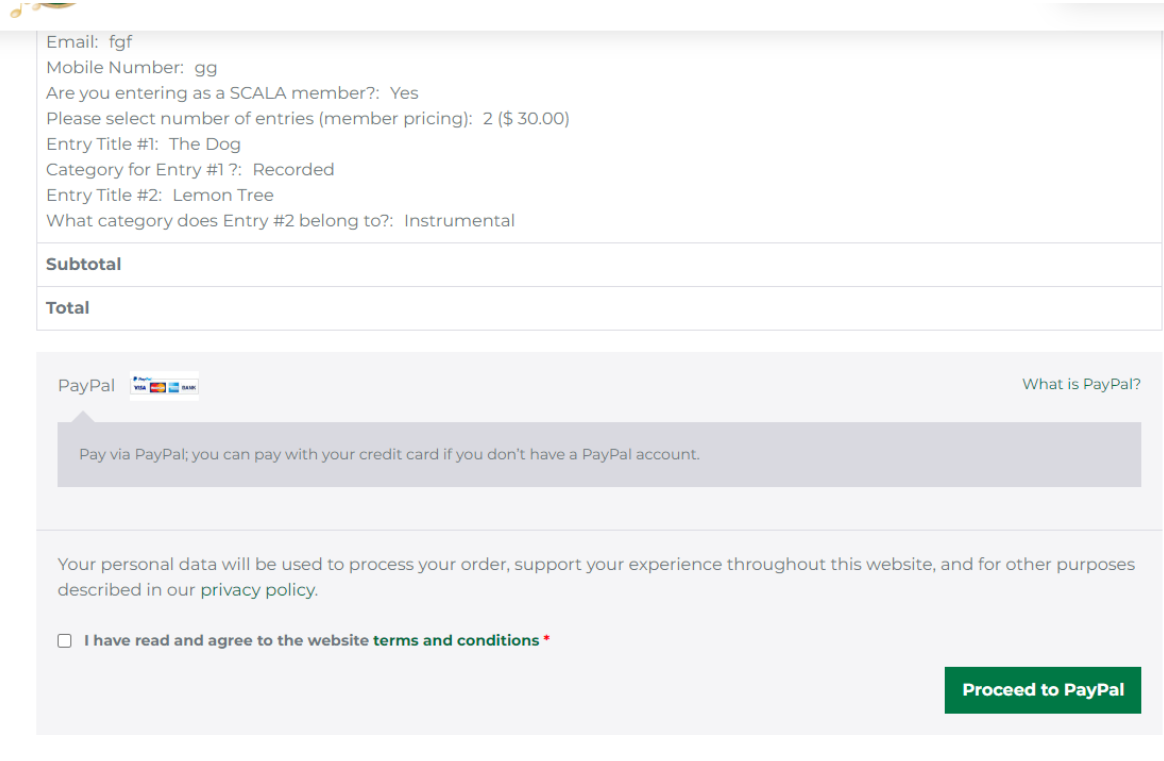

Once you enter the PayPal site you can elect to pay by a credit card (Mastercard, Visa or Amex) or via your Paypal account (if you have one)

Upon completion of your payment you should receive a receipt for your payment via email from PayPal as well as a confirmation of your order from Song Central (occasionally these items end up in junk or spam folders – so please check there if you don't see it in your inbox)